## **PANDUAN PENDAFTARAN ARFI, POSFI, PROSALE, VIPP & ISFI**

Bagi para calon peserta diharapkan membaca petunjuk teknis program sebelum membaca panduan pendaftaran ini. Panduan pendaftaran ini dibuat secara umum untuk keseluruhan program.

1. Pendaftaran program ARFI, POSFI, PROSALE, VIPP & ISFI hanya dapat melalui website ini. Kecuali program ISFI, form pendaftaran program dapat didownload di menu ISFI. Berikut tampilan website program Peningkatan Mutu Dosen dan Guru Besar Perguruan Tinggi Keagamaan Islam (PTKI) :

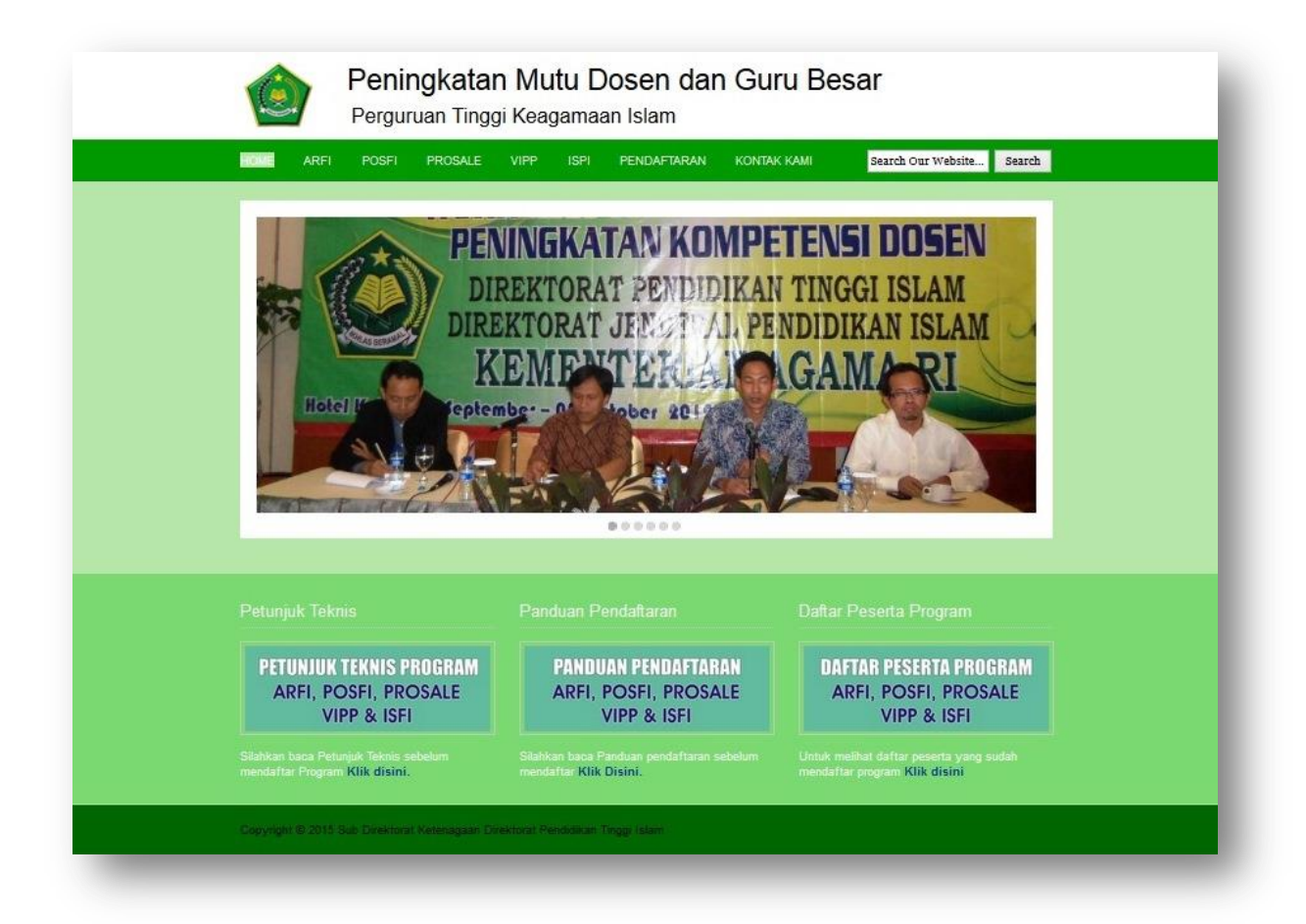

2. Sebelum melakukan pendaftaran silahkan baca petunjuk teknis terlebih dahulu dengan mengeklik **"klik di sini"**.

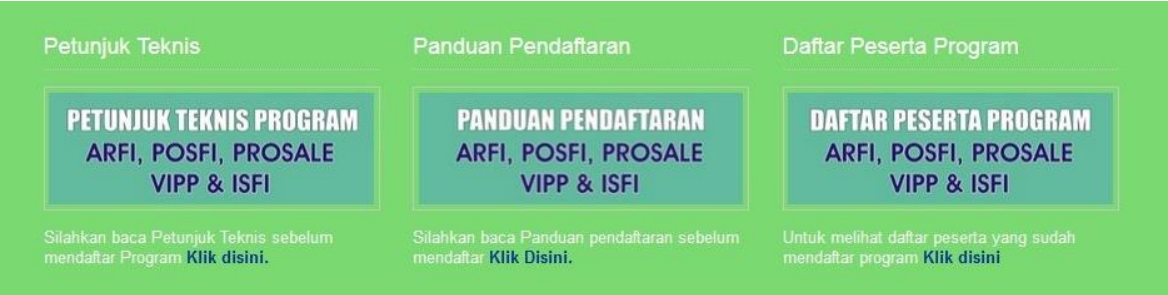

3. Kemudian akan tampil halaman petunjuk teknis program seperti gambar di bawah. Silahkan pilih petunjuk teknis sesuai dengan program yang anda pilih, maka akan muncul file juknis dalam bentuk pdf. Silahkan save dan baca petunjuk teknis program sebelum melakukan pendaftaran.

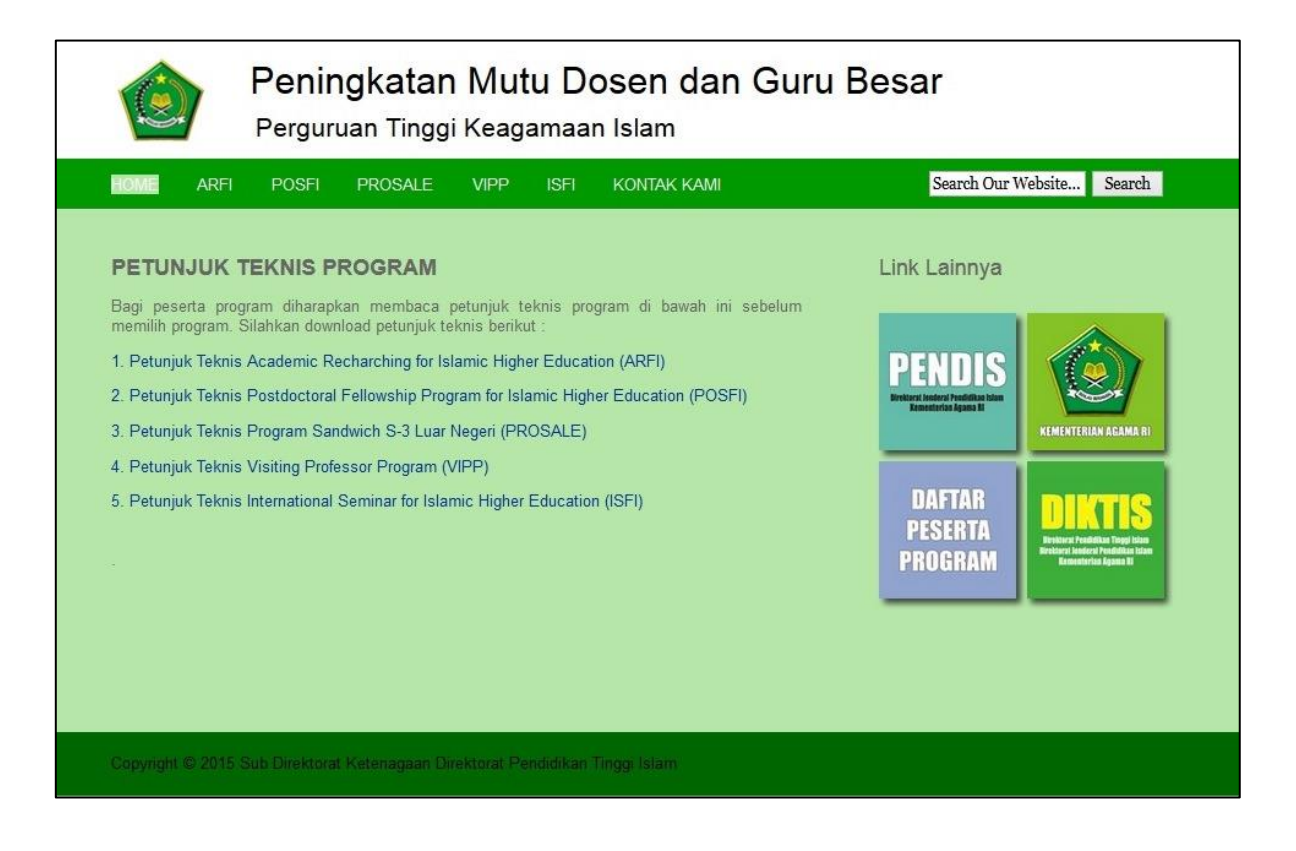

4. Setelah membaca juknis program, silahkan pilih menu bawah selanjutnya "panduan pendaftaran" dengan mengeklik **"klik di sini"**, silahkan baca sebelum melakukan pendaftaran.

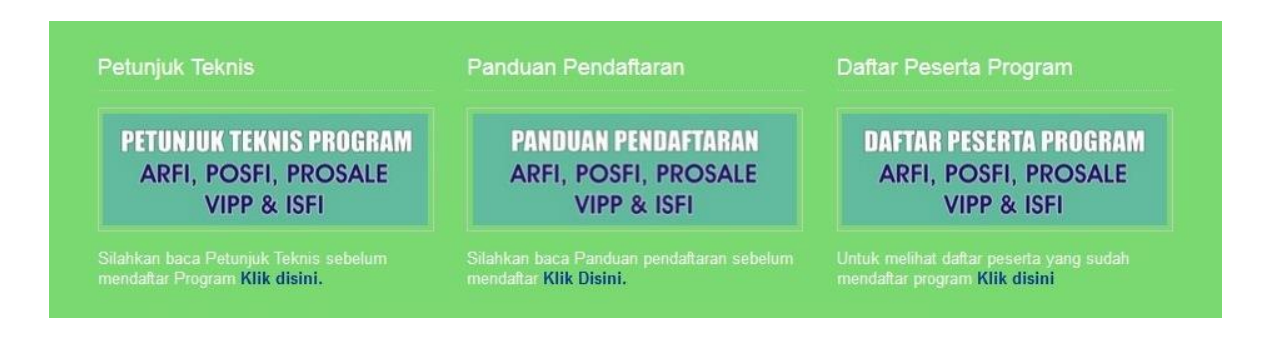

- 5. **PENTING!** Pastikan sebelum anda melakukan pendaftaran, persyaratan program sudah terpenuhi seluruhnya.
- 6. Setelah anda membaca juknis program dan panduan pendaftaran serta yakin dengan program yang akan anda ambil silahkan melakukan pendaftaran dengan memilih menu di atas **"PENDAFTARAN".**

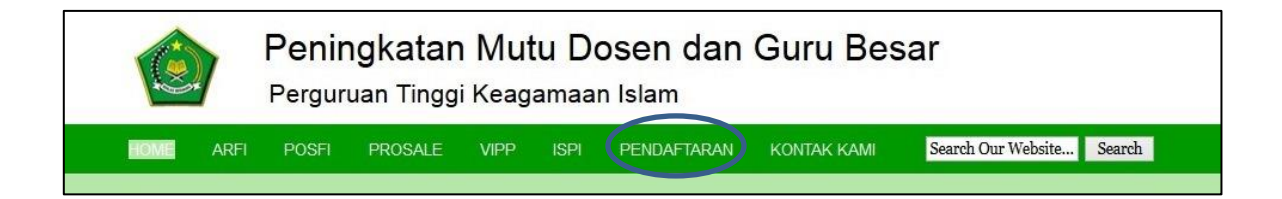

7. Maka akan muncul dialog di bawah ini, klik **"ok".**

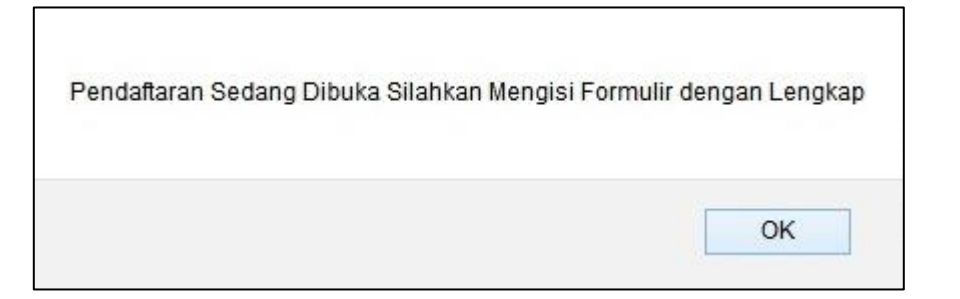

8. Setelah itu akan muncul form pendaftaran program seperti di bawah ini.

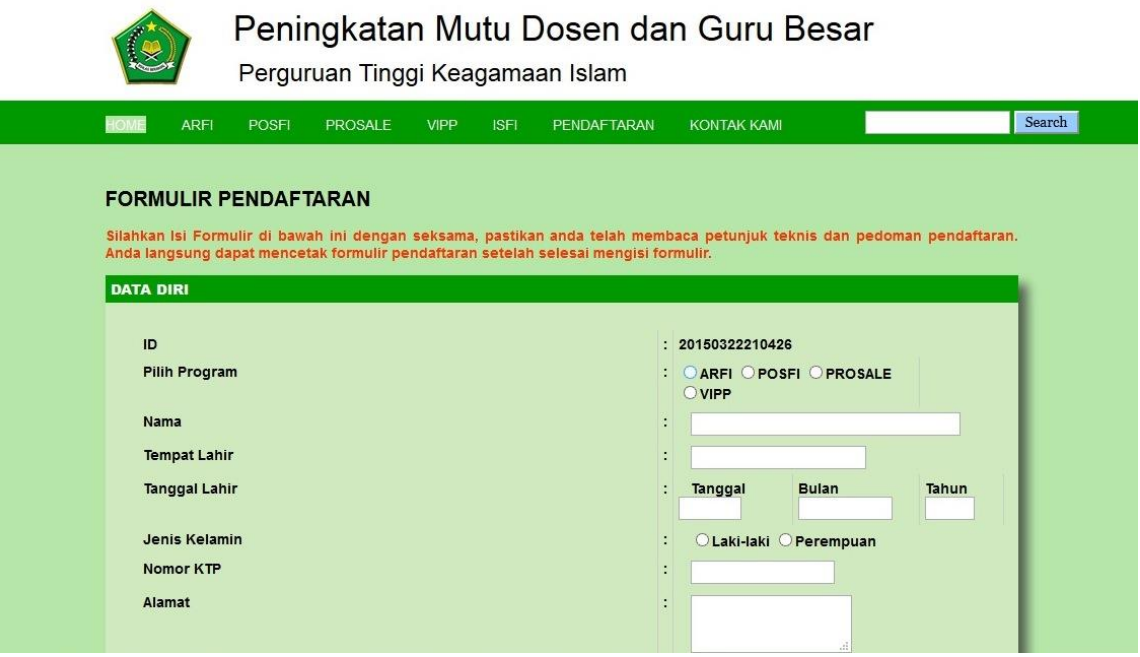

- 9. Pilihlah sesuai dengan program yang akan anda ikuti, isi secara lengkap. Pada form **"data diri", "Tempat Tugas", "Latar Belakang Pendidikan", "Kategori Peserta" & "Negara Tujuan"** harus diisi lengkap, tidak boleh terdapat kolom *(field)* kosong, apabila masih ada kolom *(field)* kosong maka tidak akan muncul *print out form*.
- 10. Setelah form terisi lengkap, silahkan klik tombol **"Daftar"** di bagian bawah form.

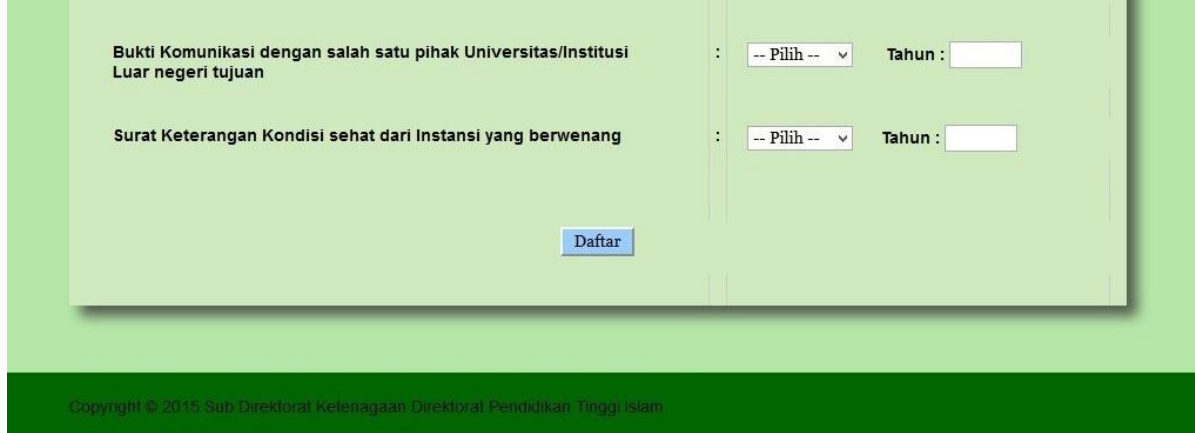

- 11. Setelah anda mengeklik tombol "daftar", maka akan muncul tulisan "**Pendaftaran Berhasil. Silahkan Cek Daftar Peserta Program**".
- 12. Selanjutnya klik kembali ke menu **"home"**, pada bagian bawah terdapat kota dialog **"Daftar Peserta Program"** silahkan **"klik di sini".** Atau pilih salah satu program, maka ada kotak link lainnya di sebelah kanan klik kotak **"Daftar Peserta Program".**

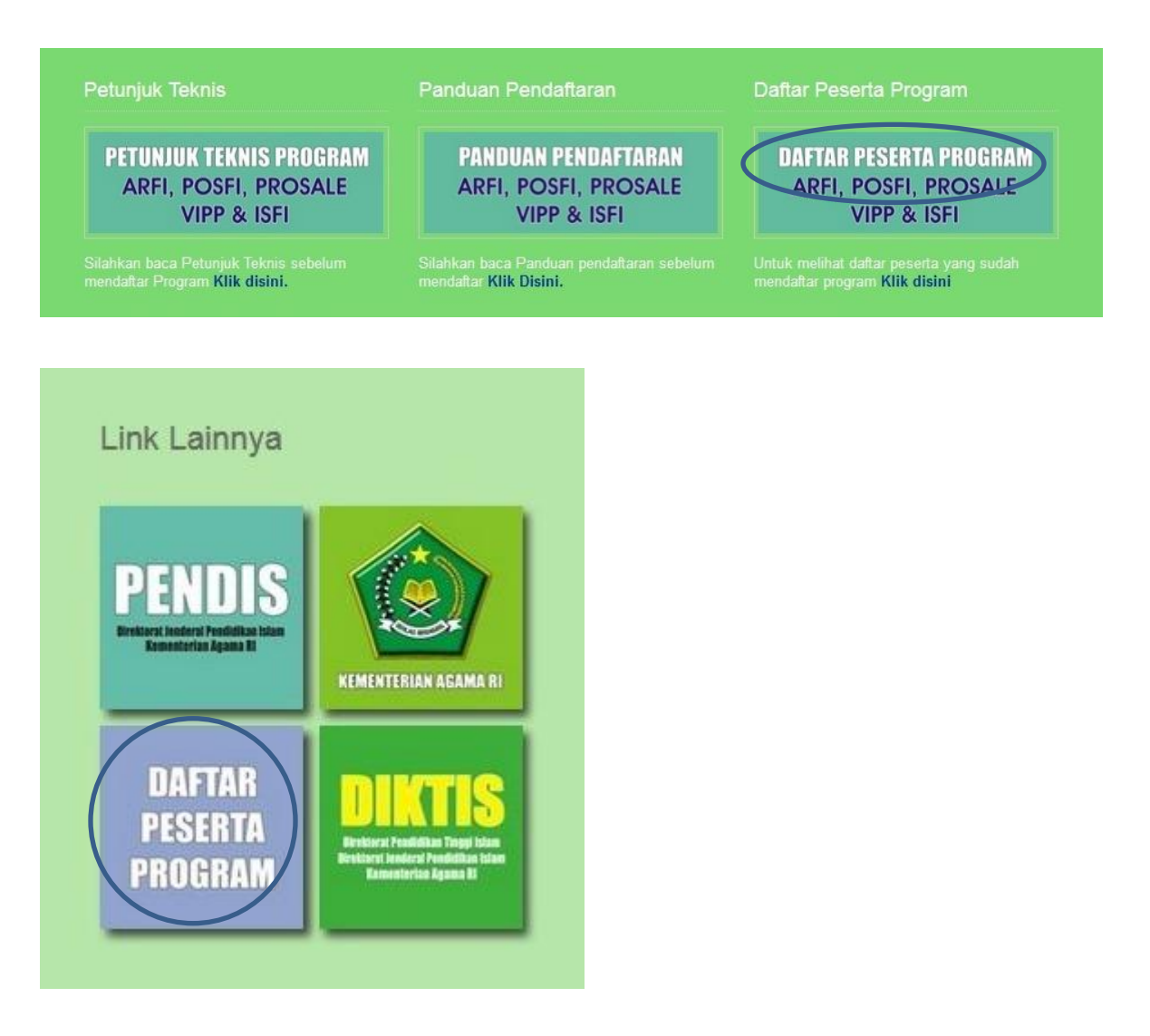

13. Setelah muncul halaman **"Data Peserta Program"** silahkan pilih **"cari berdasarkan"** anda dapat memilih mencari berdasarkan ID, Nama, Program Pilihan. Setelah anda memilih, misal Nama, silahkan ketik nama anda di kolom **"cari".** Kemudian klik tombol **"cari"** maka akan muncul data nama anda, silahkan klik **"ID"** anda untuk print formulir pendaftaran.

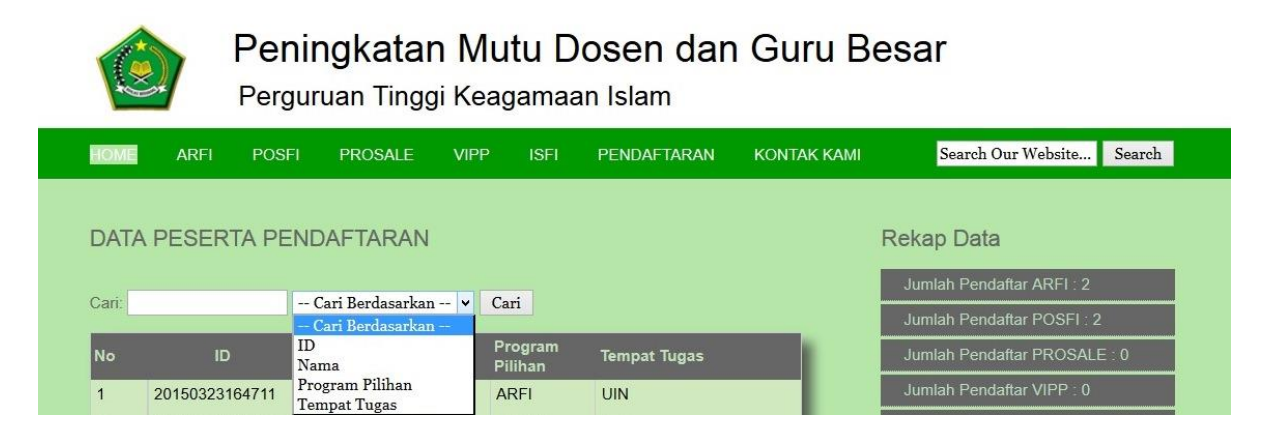

14. Setelah anda klik **"ID"** anda, maka akan muncul halaman *print out form*, silahkan klik tombol **"Print Halaman ini"**. *Print out form* ini menjadi bukti pendaftaran program dan dikirimkan bersama persyaratan lainnya.

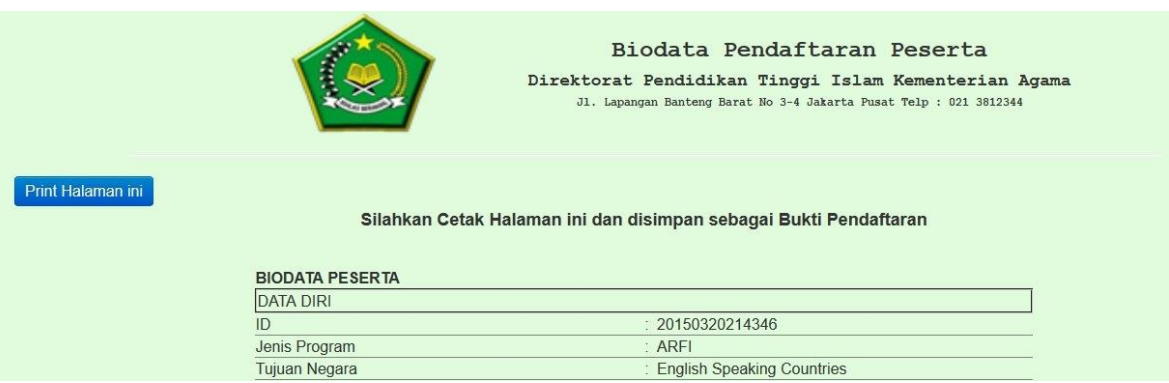

15. Apabila anda lupa atau ingin mencetak kembali formulir pendaftaran, silahkan **"klik di sini"** pada kotak **daftar peserta program** di menu bagian bawah. Kemudian cari berdasarkan nama atau program pilihan anda. Setelah ketemu nama anda, silahkan klik **"id"** untuk mencetak formulir pendaftaran anda kembali. Ulangi seperti cara sebelumnya di atas.

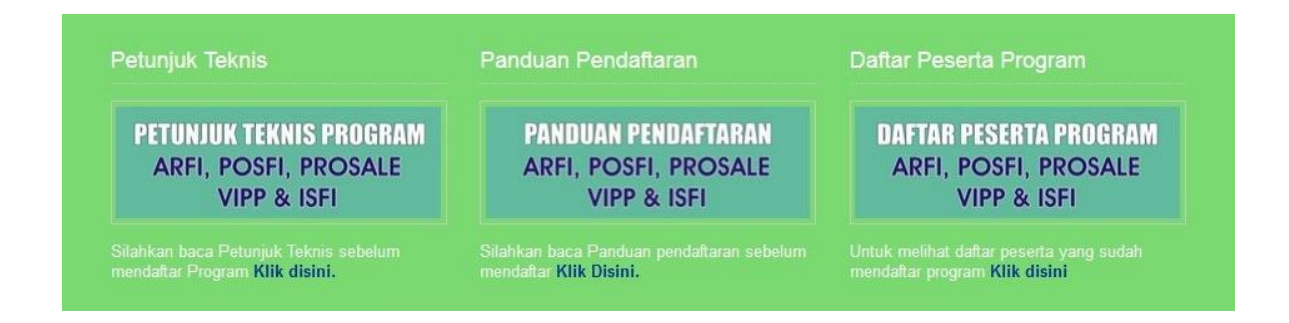

Apabila terdapat kesulitan dan masalah dalam pendaftaran silahkan **kontak kami** lihat di website. Pastikan seluruh prosedur dalam panduan pendaftaran sudah dilakukan.